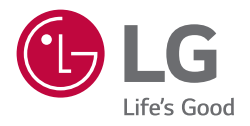

# *User Manual*

# *LG SuperSign Q Manager*

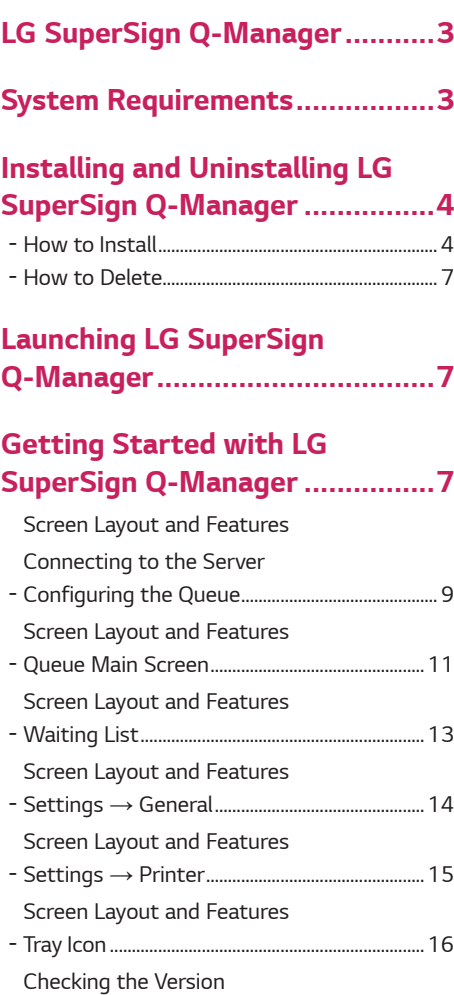

*ENGLISH*

**ENGLISH** 

# <span id="page-2-0"></span>*LG SuperSign Q-Manager*

*LG SuperSign Q-Manager is software that manages queues registered in the LG SuperSign CMS's queue system. LG SuperSign Q-Manager can be used to issue, call, recall, and reset queues.* 

# *System Requirements*

*Please check the system requirements to smoothly use the system.*

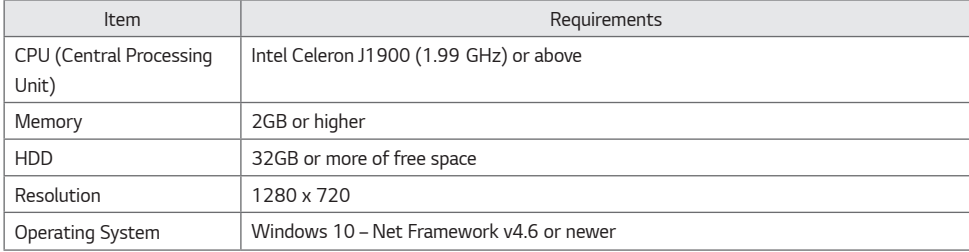

# <span id="page-3-0"></span>*Installing and Uninstalling LG SuperSign Q-Manager*

### *How to Install*

*Double-click the installation file: LG SuperSign Q-Manager\_Setup.exe.*

*1 Select the installation language.*

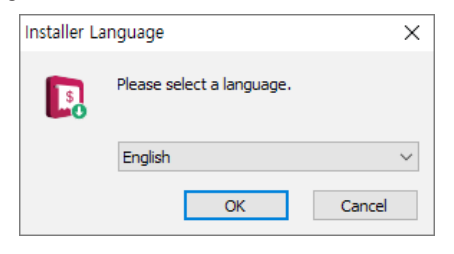

2 Read the contents, and click the [Next] button.

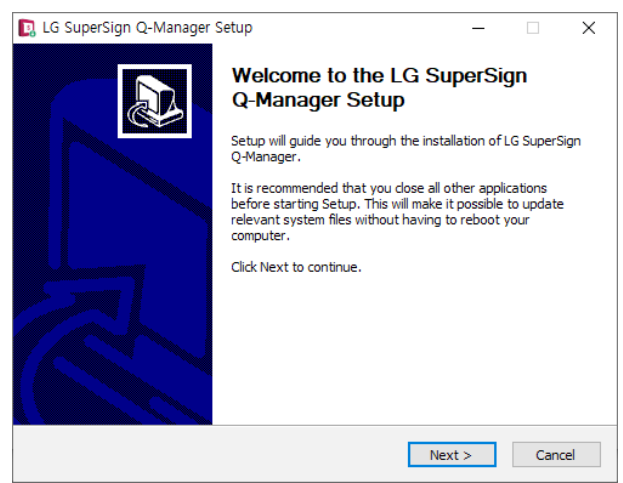

3 Read the Licence Agreement, and click the [I Agree] button.

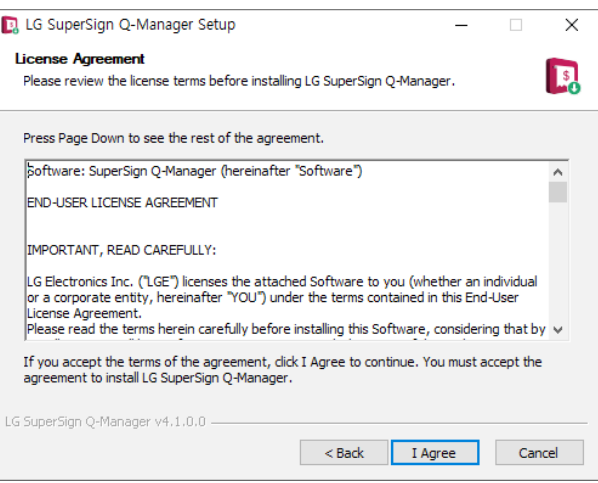

*4 Select the configuration of the software installation.*

*Additional components can be selected to be installed with LG SuperSign Q-Manager.*

*In order for LG SuperSign Q-Manager to function properly, .Net Framework v4.6 or later must be installed on your system. If it is already installed, you can exclude it from the selection.*

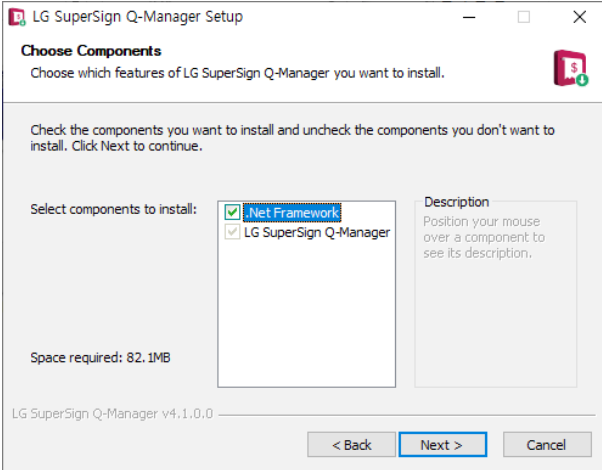

5 Select the folder where you want to install LG SuperSign Q-Manager, then click the [Install] button.

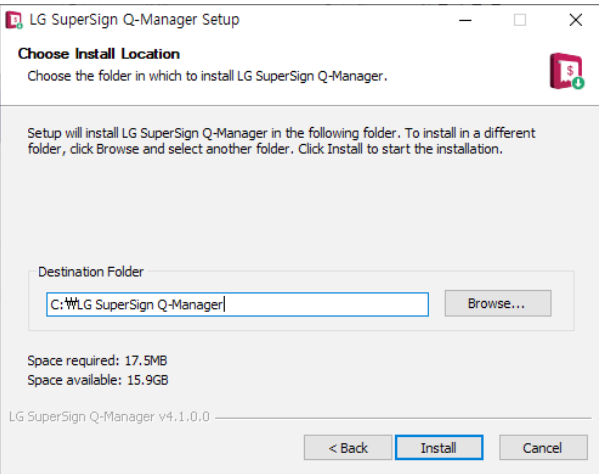

**6** Once the installation is complete, click the [Finish] button to finish the setup.

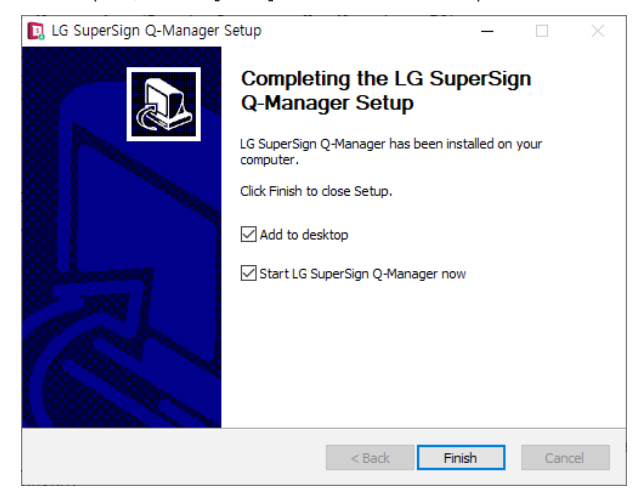

### **A** NOTE

- *Microsoft Windows .Net Framework 4.6 or later is required for LG SuperSign Q-Manager to function properly.*
- *When LG SuperSign Q-Manager is being installed, it checks the environment and installs the framework together if necessary.*

*7*

# <span id="page-6-0"></span>*How to Delete*

• To uninstall LG SuperSign Q-Manager from your computer, select Start  $\rightarrow$  Control Panel  $\rightarrow$  Install/Uninstall a Program → [LG SuperSign Q-Manager]. *.*

## *WARNING*

• *In order to uninstall LG SuperSign Q-Manager, please use the uninstaller provided by LG SuperSign Q-Manager.*

# *Launching LG SuperSign Q-Manager*

*To launch LG SuperSign Q-Manager, double-click the LG SuperSign Q-Manager icon on your computer's desktop.*

# *Getting Started with LG SuperSign Q-Manager*

*LG SuperSign Q-Manager's connection feature is described below.*

- *1 Double-click the LG SuperSign Q-Manager icon to run the program.* 
	- *The screen program connection screen appears.*

#### *Screen Layout and Features*

<span id="page-7-0"></span>*8*

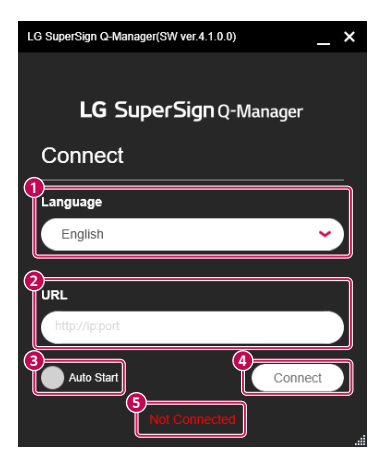

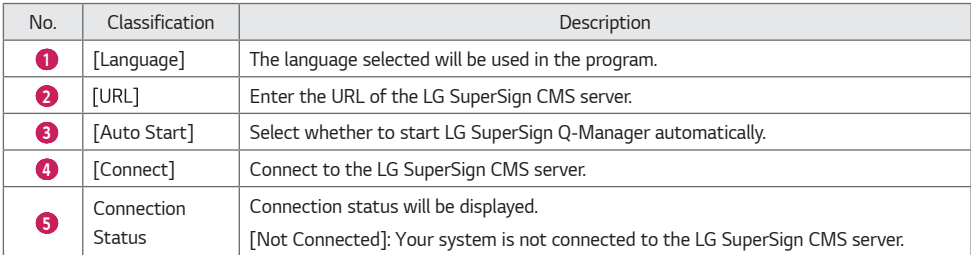

#### *Connecting to the Server*

- *1 Enter the URL of the LG SuperSign CMS server.*
	- *General connection: <http://ip:port>*
	- *Encrypted connection:<https://ip:port>*
- *2 Select whether to start automatically.*
	- *When this option is selected, it switches to the main screen.*
- *3 Click the [Connect] button.*

# <span id="page-8-0"></span>*Configuring the Queue*

*You can configure settings to register/delete/reset/set default queues in LG SuperSign Q-Manager.*

#### *Screen Layout and Features*

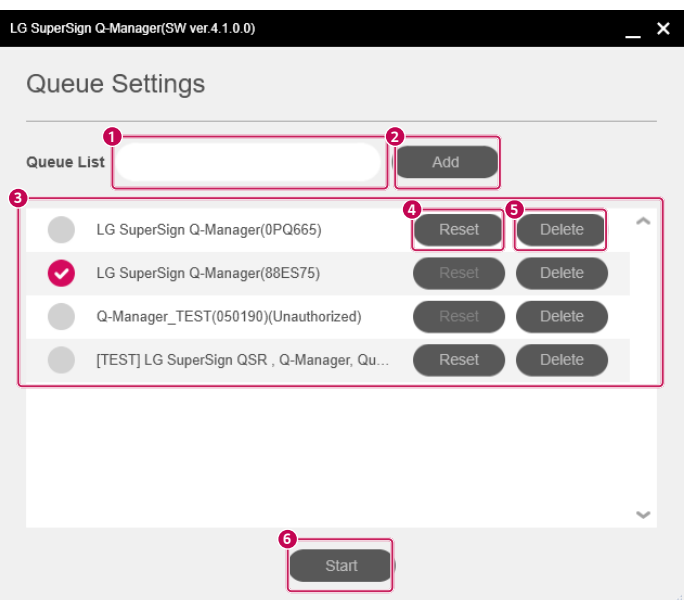

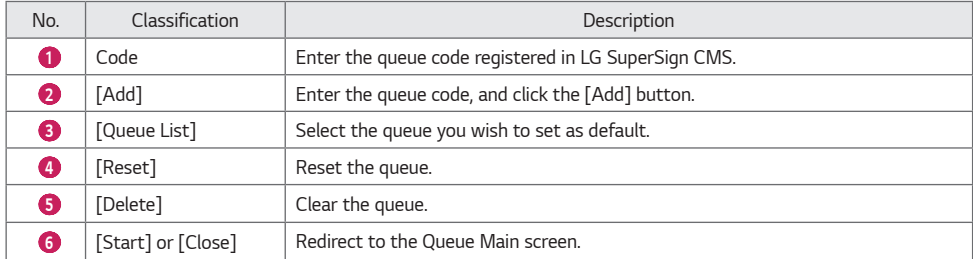

*10*

#### *Adding a Queue*

- *1 Please enter a valid queue code registered in LG SuperSign CMS.*
- *2 Click the [Add] button.*
- *3 The list will be updated when the addition is complete.*

#### *Resetting a Queue*

- *1 Click the Reset button to reset the queue.*
- *2 Click the Reset button in the pop-up to confirm reset.*
- *3 The queue is reset.*

#### *Deleting a Queue*

- *1 Click the Delete button to delete the queue.*
- *2 Click the Delete button in the pop-up to confirm.*
- *3 The list will be updated when the deletion is complete.*

#### *Setting a Queue as Default*

- *1 Select the queue you want to set as the default.*
- *2 Click the [Start] or [Close] button.*

### **A** NOTE

- *Queue code*
	- *- Indicates the code of the queue registered in the queue system of LG SuperSign CMS.*
	- *- Each queue has three permission codes: Issue, Call, Call/Issue.*
- *If permission for a queue is not granted, the queue is marked (Unauthorised) and cannot be selected as the default.*
- *The Reset button is only enabled for queues for which the Issue permission is granted.*

# <span id="page-10-0"></span>*Queue Main Screen*

*You can issue/call/recall queues registered in LG SuperSign Q-Manager.* 

#### *Screen Layout and Features*

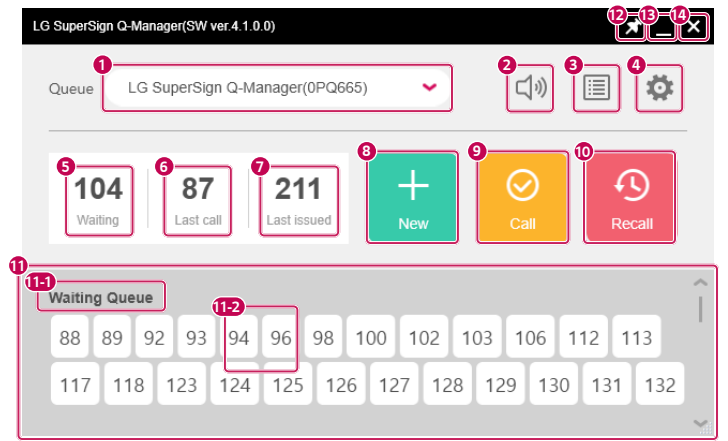

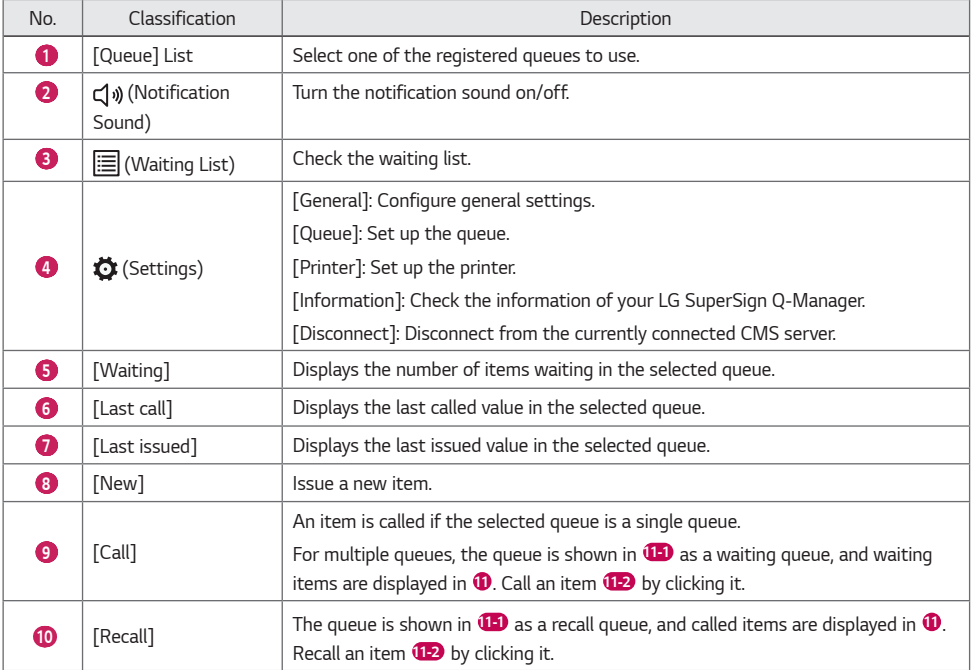

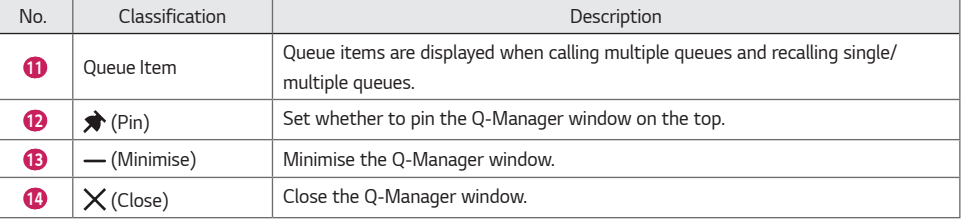

### *O* NOTE

- *Queue Type*
	- *- In a single queue, a queue item can be called in the order in which it was issued.*
- *- In multiple queues, queue items can be called randomly, regardless of the order in which they were issued.*
- *The New button is only enabled for queues for which the Issue permission is granted.*
- *The Call button is only enabled for queues for which the Call permission is granted.*
- *When there is no item waiting, the Call button is disabled.*

# <span id="page-12-0"></span>*Waiting List*

*This menu is used to show the waiting list of the queue selected in LG SuperSign Q-Manager.*

#### *Screen Layout and Features*

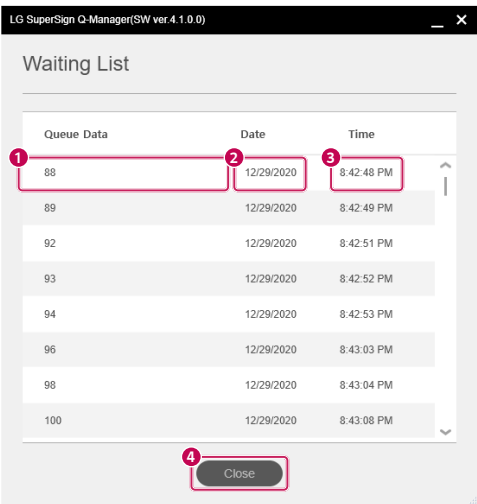

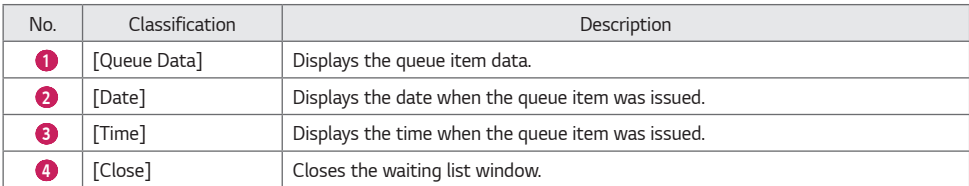

# *Settings* **→** *General*

*This menu is used to configure general settings in LG SuperSign Q-Manager.*

#### *Screen Layout and Features*

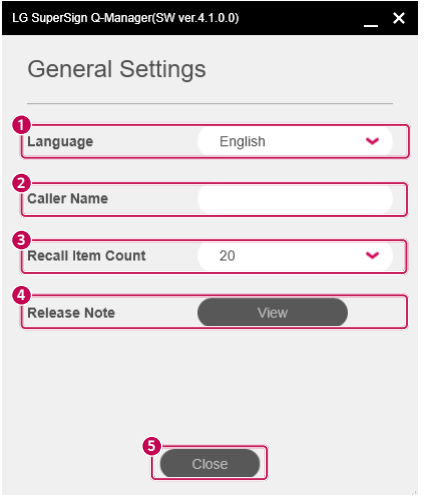

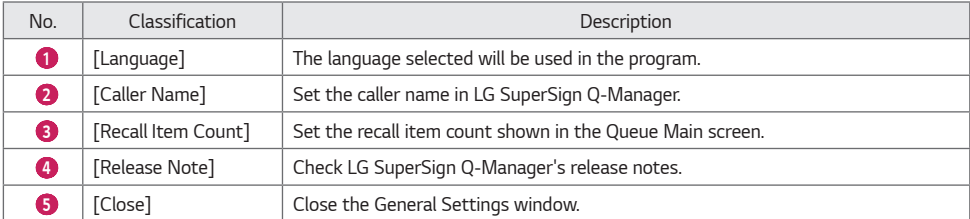

<span id="page-13-0"></span>**ENGLISH** *ENGLISH*

# <span id="page-14-0"></span>*Settings* **→** *Printer*

*This menu is used to set up the printer for LG SuperSign Q-Manager.*

#### *Screen Layout and Features*

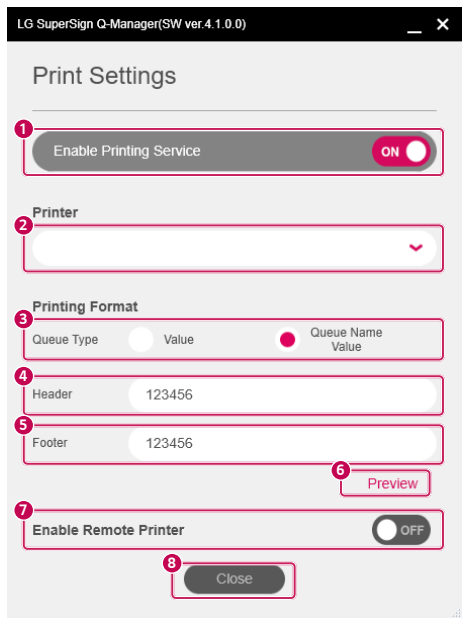

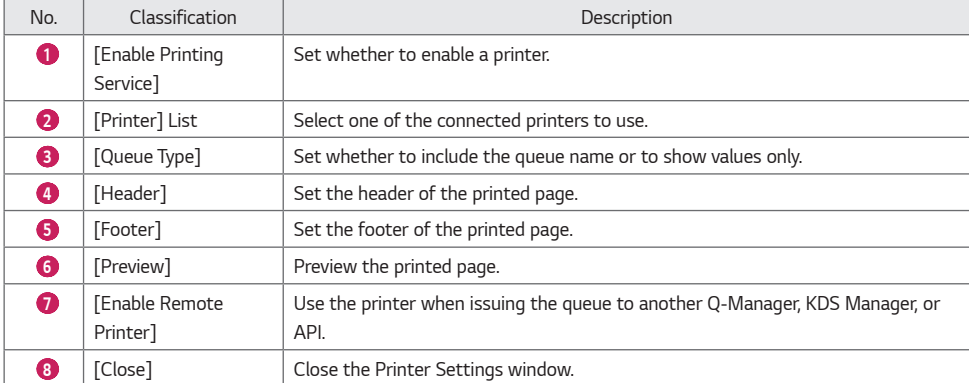

#### <span id="page-15-0"></span>*Setting up a Printer*

- *1 Enable the printer.*
- *2 Select the printer you wish to use from the list of printers.*
- *3 Select and set the print format.*
- *4 Select whether to allow a remote printer.*

# *Tray Icon*

*The tray icon ( ) can be used to set up your LG SuperSign Q-Manager.*

Open

Information

Exit

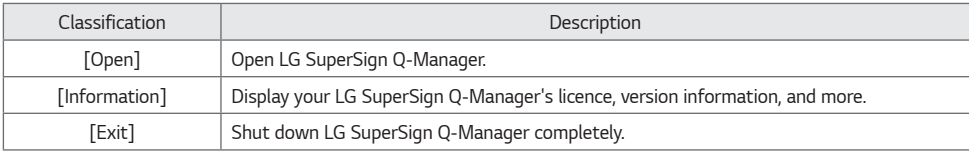

**ENGLISH** *ENGLISH*

#### <span id="page-16-0"></span>*Checking the Version*

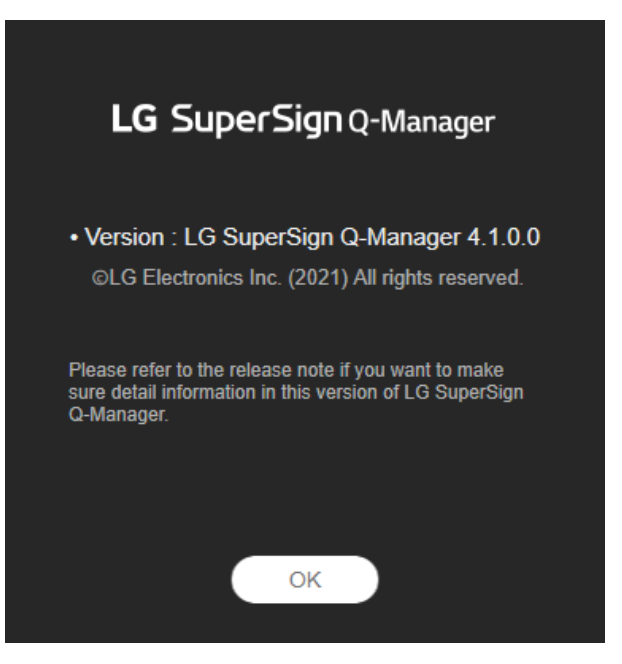

- *1 Click [Information] on the tray icon.*
- *2 Check the information of your LG SuperSign Q-Manager.*

### **A** NOTE

• *Clicking the Close button in the LG SuperSign Q-Manager window only closes the screen and does not shut down the program completely. To shut down the program completely, click the [Exit] button on the tray icon.*

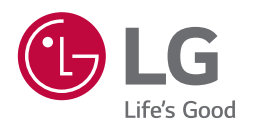

#### *Open Source Software Notice Information*

*To obtain the source code under GPL, LGPL, MPL, and other open source licenses, that is contained in this product, please visit https://opensource.lge.com.*

*In addition to the source code, all referred license terms, warranty disclaimers and copyright notices are available for download.*

*LG Electronics will also provide open source code to you on CD-ROM for a charge covering the cost of performing such distribution (such as the cost of media, shipping, and handling) upon email request to opensource@lge. com.*

*This offer is valid for a period of three years after our last shipment of this product. This offer is valid to anyone in receipt of this information.*